# **Access Control Software Operation Guide**

Jan. 22, 2024

# **CREATE SECURITY FOR YOU**

# **Support Method:**

- email: **[be.seen@hotmail.com](mailto:be.seen@hotmail.com)**
- skype: **pablochen.1996**
- **Can do WhatsAPP video call, tell us your whatsAPP number.**
- We bring value to a lot projects during the past 20 years, also save a lot cost for many customers. If any problem, **please refrain from returning our products directly, as it would result in significant losses for us.**. Contact our technical support please.
- **This is advanced** security control system, programming need **software**(below have detail guide), If you want **simple control without software**(just allow/deny access), contact us and we can send you device **freely**, please **don't return all**, most parts can be used.
- If you follow below guide, you can get below advanced features:
	- **Different person have differentaccess time**.
	- Can use phone app to open door locally or remotely.
	- **Can check history detail entry record: who open door at what time.**
	- $\div$  Easily add or delete or activate/disable users.
	- **Keep door open during business time and close automatically at off duty time**
	- Holiday Control automatically
	- **A lot of advanced features...**

### **CONTENTS**

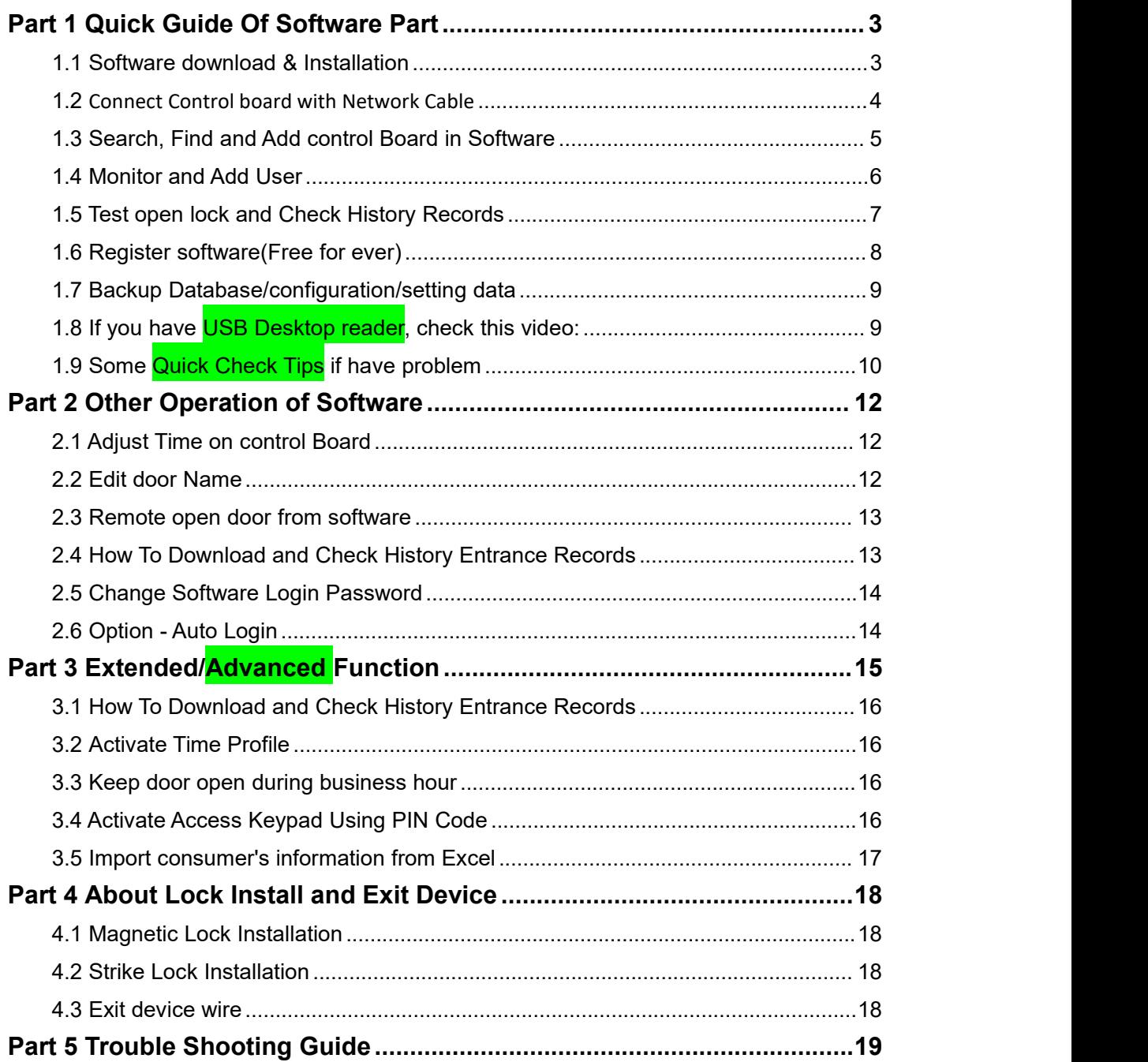

# <span id="page-2-0"></span>**Part 1 Quick Guide Of Software Part**

### <span id="page-2-1"></span>**1.1 Software download & Installation**

Below is link forsoftware portal(*download, manual, video, advanced features*)

**<https://beseencontrol.com/software.html>**

After download, please right click mouse on downloaded zip file and extract to a new folder firstly (check below picture)

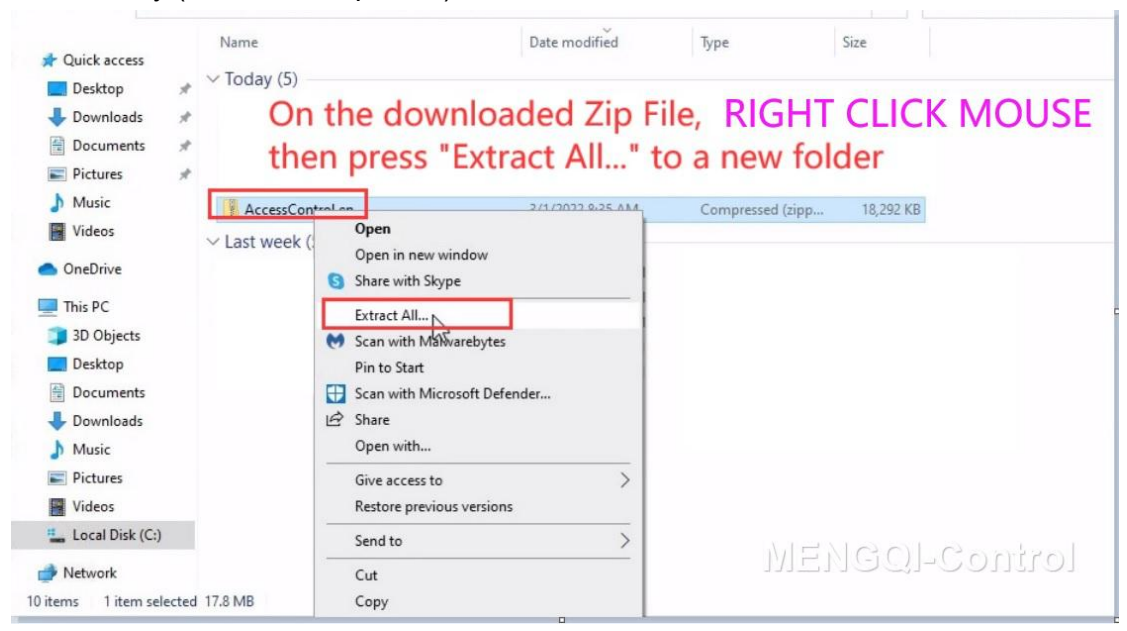

**Software support: win7**/win8/**win10**/**win11** .etc. **all windows** platform, run the **related setup** file to install.

### **Password of software:**

*account*: **abc** *password*: **123**

Extended Function Password: **5678** (Optional Use)

### **Can also refer to below quick software video:**

**<https://vimeo.com/810041327/11d208ed9e>**

### <span id="page-3-0"></span>**1.2 Connect Control board with Network Cable**

**Make sure** there is **one Network Cable** connected from control

panel's RJ45 Port to your **router/hub/switch** or to your **computer/laptop** directly.

- **Kindly note**: if connect **directly** to computer/laptop, please **disable the computer's WiFi** firstly。
- After programming done, it's **fully standalone system**. **no need** internet connection, no need hook to computer always, **no need** hook to network.
- $\Diamond$  If to computer/laptop directly and have no Network port, can also use "USB to Ethernet Adapter".

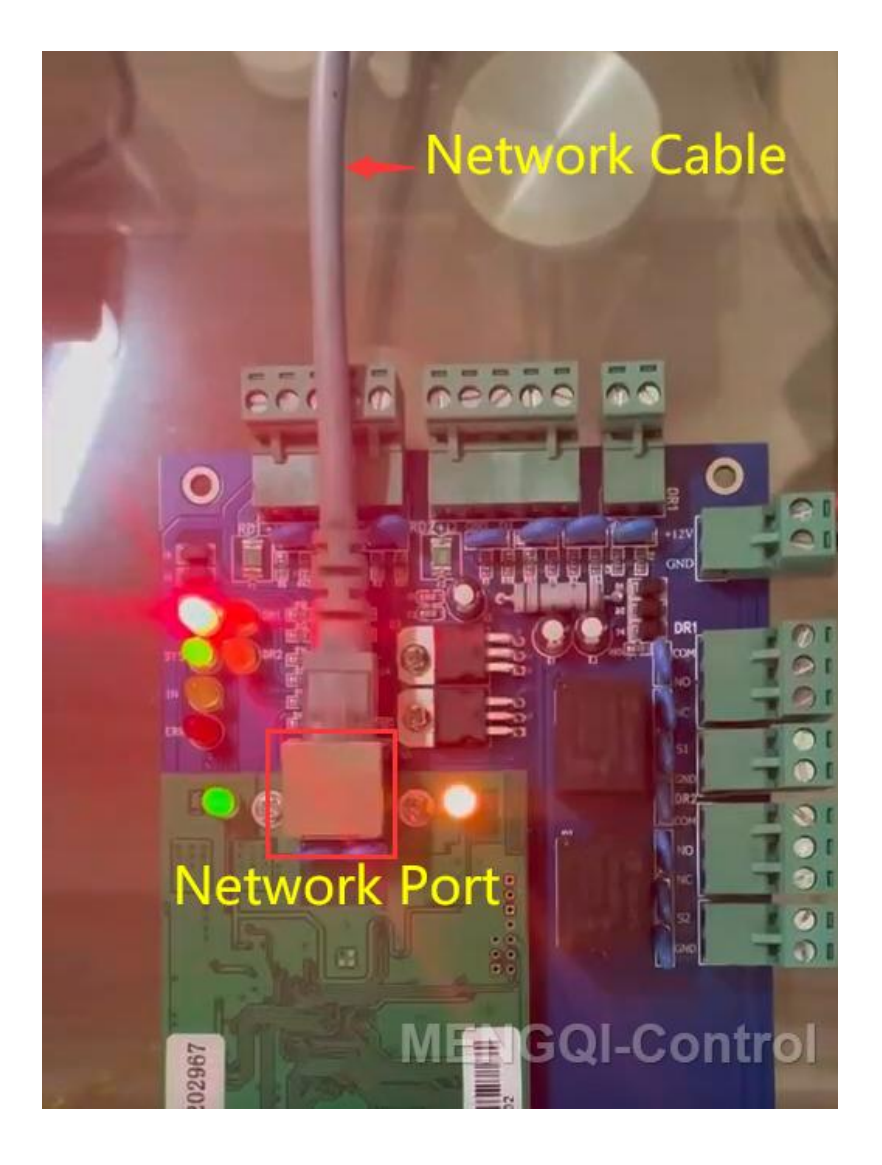

### <span id="page-4-0"></span>**1.3 Search, Find and Add control Board in Software**

 $\Diamond$  In Software, As below picture, search and find/add control panel into system.

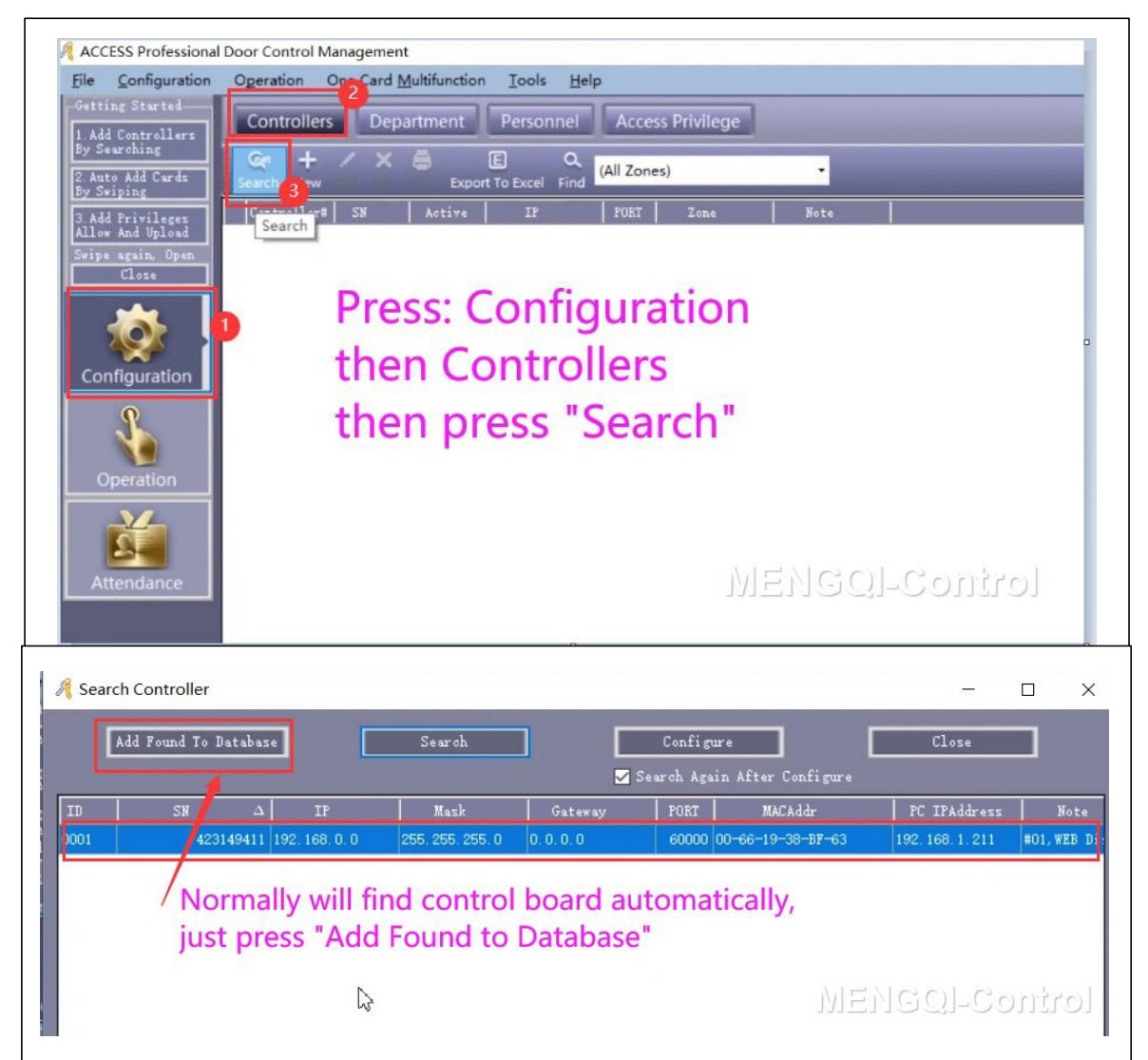

### <span id="page-5-0"></span>**1.4 Monitor and Add User**

As below picture, press "Operation"->Select All, then press "Monitor", swipe on door reader and copy the card Number(**Ctrl+c** to copy).

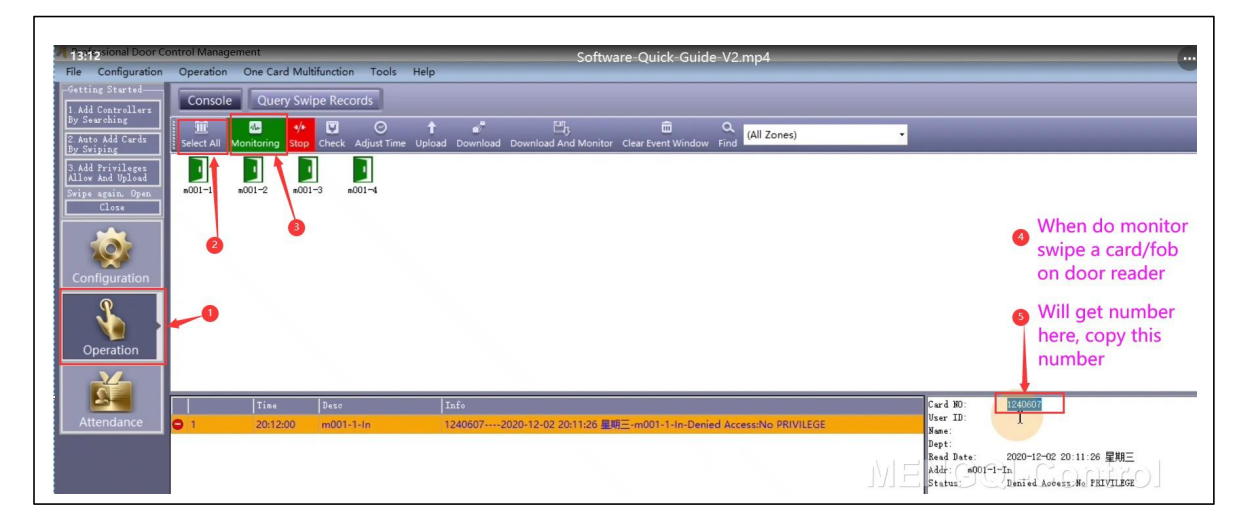

**Follow below steps** to quickly add user:

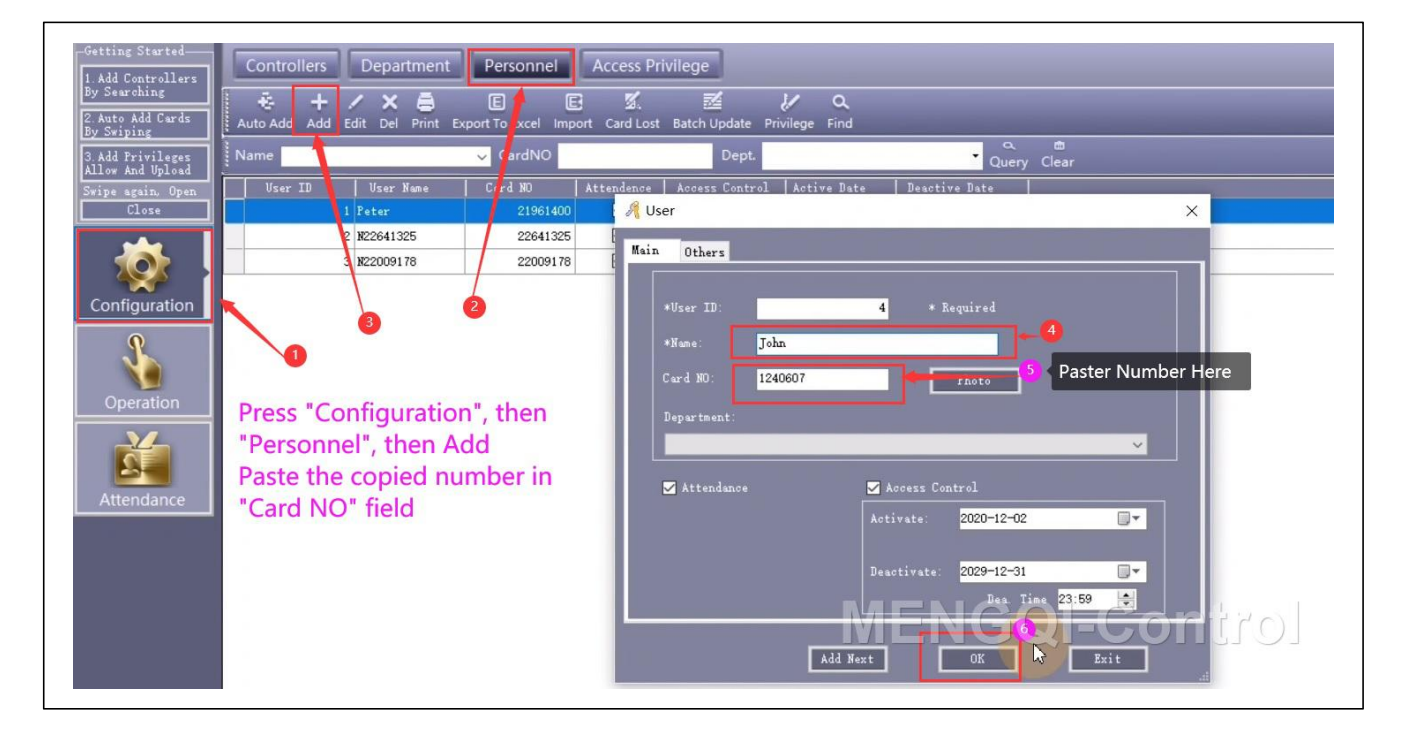

One Card Multifunctio etting Started-Department Pers **Access Privile** 1. Add Controllers<br>By Searching **A** D **IE**  $\overline{\mathbf{H}}$  $\overline{\circ}$ 2. Auto Add Cards<br>Brezidion 3. Add Privileges<br>Allow And Upload A Access Privileges Assignment  $\Box$  $\times$  $(A11)$ Selected Users:<br>\_\_User\_ID = \_User\_Name = \_\_\_\_| Card\_NO User ID User Name Card NO  $\boxed{\gg}$ 1 Peter 21961400 2 N22641325 22641325  $\overline{\phantom{a}}$ 3 N22009178 22009178  $\overline{\mathcal{R}}$ Press "Access Privilege" then "Change Privileges"  $\overline{\mathbb{R}}$ select users select doors. then press "Allow and Upload" (All Zones) O Optional Door Selected Doors  $\overline{\triangleright}$  $n001 - 2$  $m001 - 3$  $\rightarrow$  $n001 - 4$ ⋤⋸ **VV**  $\overline{\mathbb{R}}$ 

**Then Follow below steps** to assign/upload open privileges:

### <span id="page-6-0"></span>**1.5 Test open lock and Check History Records**

**Follow below steps,** Monitor in software and swipe the enrolled card/fob on door reader:

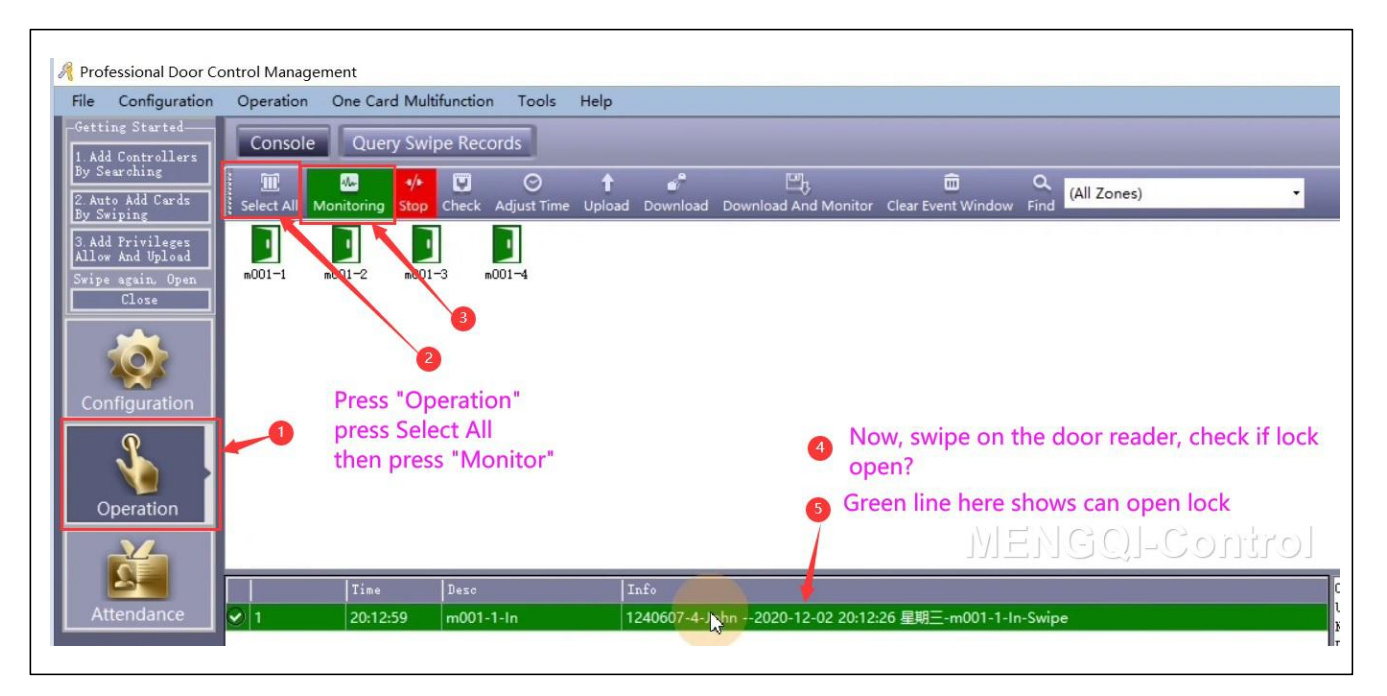

### **Follow below to download and Query history** open records:

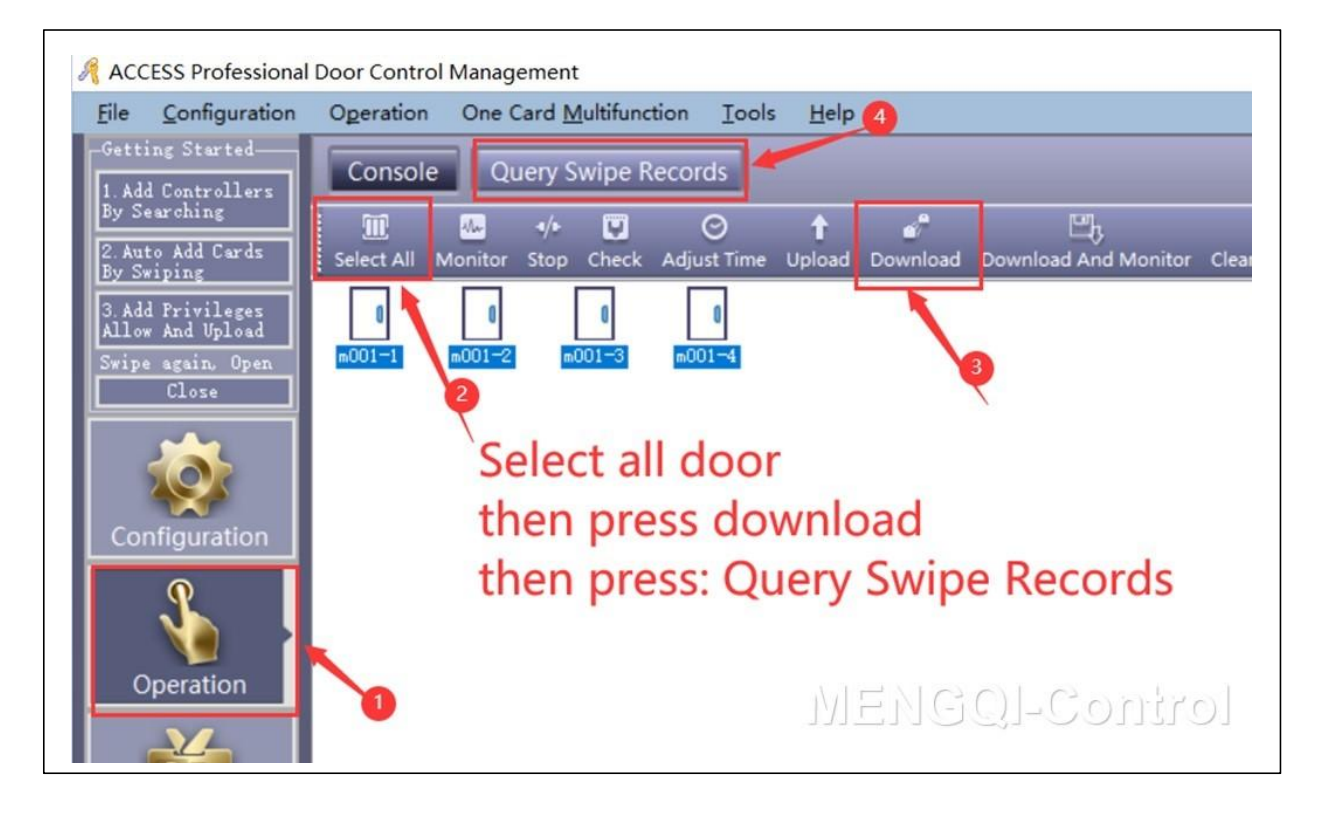

### <span id="page-7-0"></span>**1.6 Register software(Free for ever)**

The software is free for ever, upgrade freely for ever in future. **Follow below to register:**

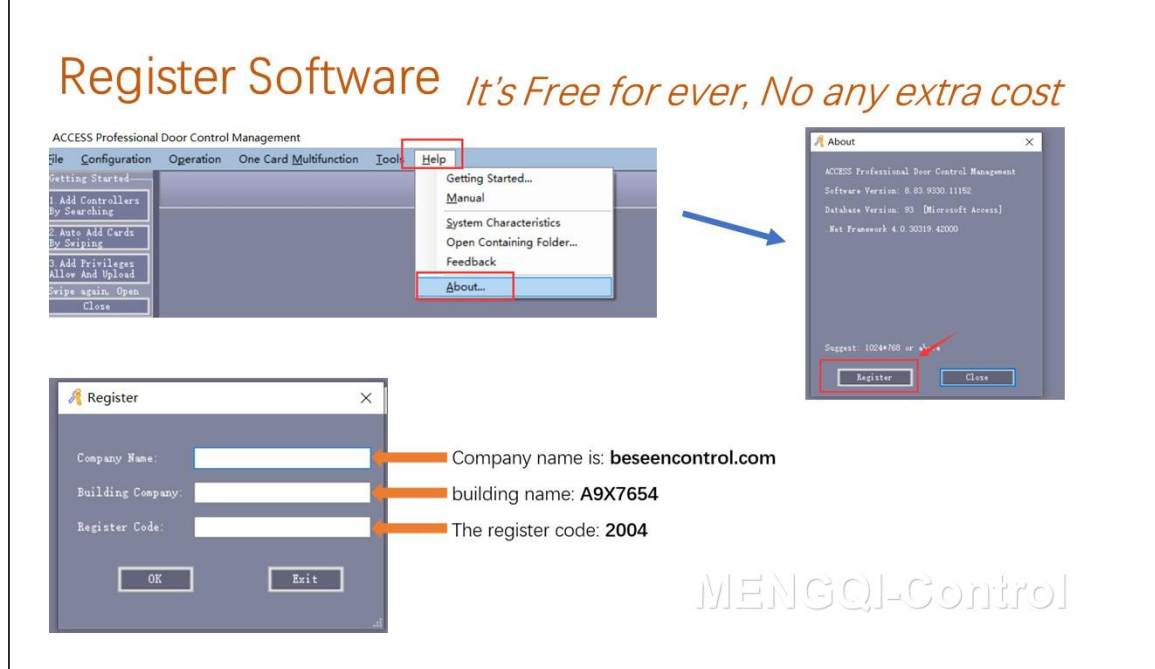

### <span id="page-8-0"></span>**1.7 Backup Database/configuration/setting data**

In case computer fail or any exception, **Recover all in a minute** for all Data, **Highly**

**recommend** that do database backup after programming done.

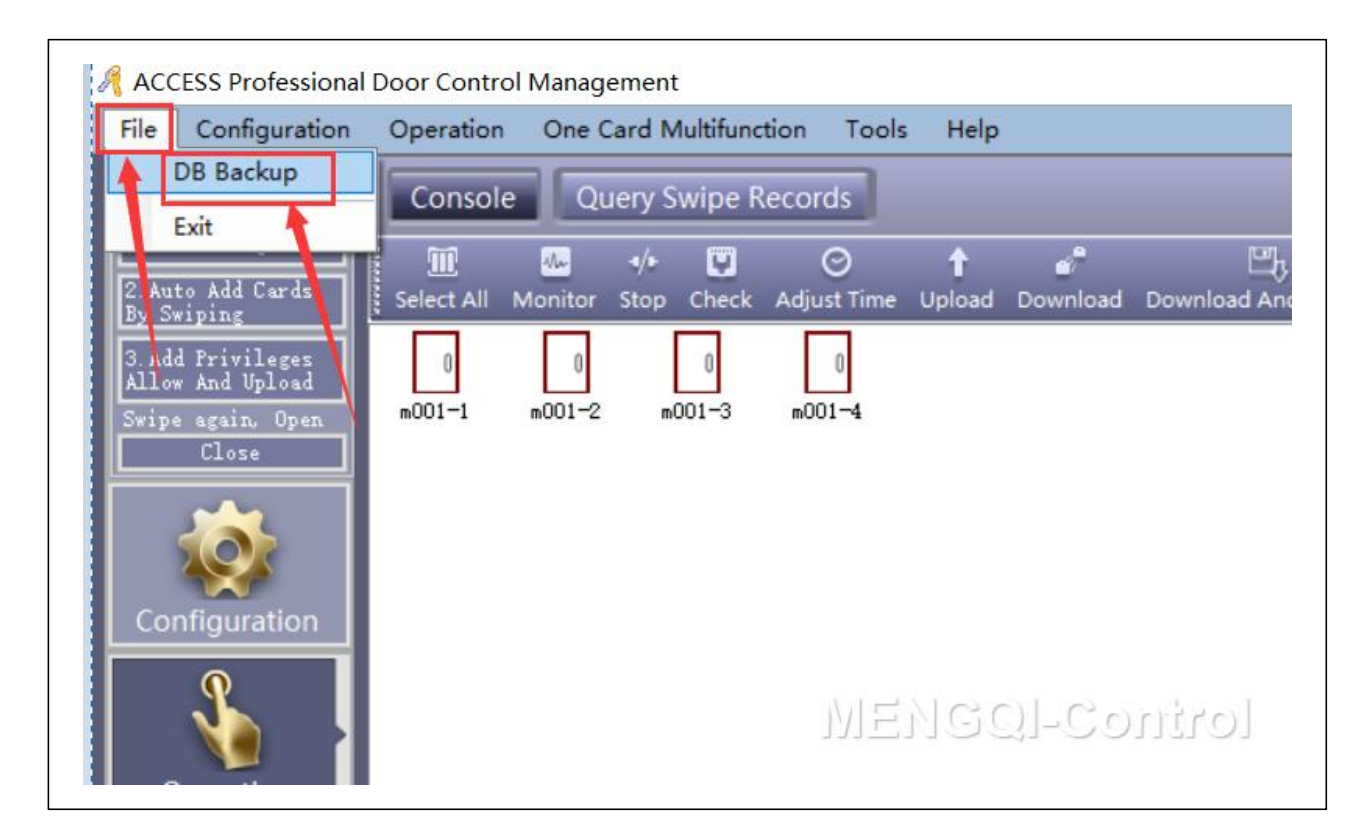

### <span id="page-8-1"></span>**1.8 If you have USB Desktop reader, check this video:**

With USB desktop reader, **easily** for programming.

**<https://vimeo.com/717119097/4136517f85>**

# <span id="page-9-0"></span>**1.9 Some Quick Check Tips if have problem**

## **Quick Tips**

# **If swipe card/fob on door reader, the lock is NOT Open. follow below tips:**

**1.Kindly Check if can open door from software?** Follow below **video:**

# **<https://vimeo.com/796308863/cfda22634c>**

2. Do you set the door to **Normal close** or Normal open in the software? Please refer to the below video link:

# **<https://vimeo.com/796306598/89b2375745>**

3. **do monitor** in the software and swipe card or fob on door reader, **check the info in monitor window**. follow below link: **<https://beseencontrol.com/Monitoring.pdf>**

If show **Deny access**, follow below **video** to solve:

**<https://vimeo.com/796310661/a4636aa558>**

**Again ...Can also refer to below quick software video:**

# **<https://vimeo.com/810041327/11d208ed9e>**

- The software **is free for ever**, **upgrade freely** for ever in future.
- $\Diamond$  If you don't want the programming with software and network connection, we can send you keypad controller device FREELY(tell us your shipping addrss and we will do shipping to you freely). it's easy programming, can enroll pin code or rfid card/fob, all on the device to operate. **Just it's function is simple**, just allow or deny open, no below advanced features.
- With this current system / software, **it has a lot features, such as**:
	- **Different person have different access time.**
	- Can use phone app to open door locally or remotely.
	- **Can check history detail entry record: who enter at what time.**
	- Easily add or delete or activate/disable users.
	- **Keep door open during business time and close automatically at off duty time**
	- Holiday Control automatically
	- **A lot of advanced features...**

**Programming is one time job**, once that done, it's no need hook to any network or software or computer, it's a totally stand alone system.

For hardware wire, please follow our picture; **For software side, we can do**

**all for you remotely by live support if you need help**.

*Thank you very much for placing an order. If you have any questions or concerns, please refrain from returning our products directly, as it would result in significant losses for us.*

*We take pride in delivering high-quality products and excellent service support. By giving us the opportunity to assist you, we can add substantial value to your project and help you save significantly .*

# <span id="page-11-0"></span>**Part 2 Other Operation of Software**

### <span id="page-11-1"></span>**2.1 Adjust Time on control Board**

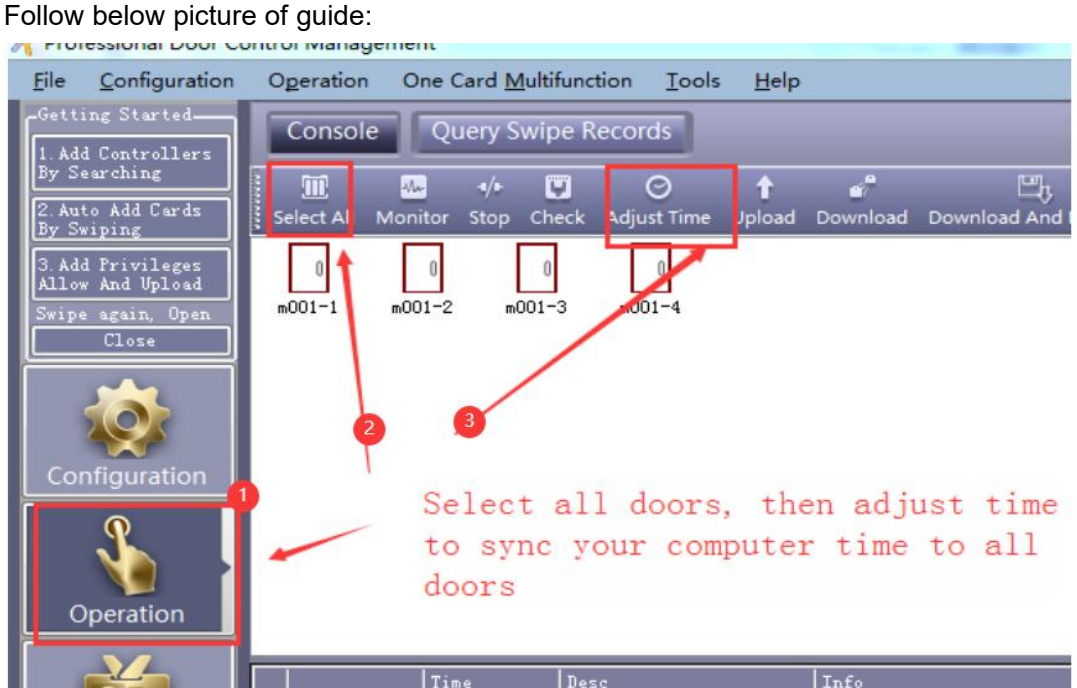

### <span id="page-11-2"></span>**2.2 Edit door Name**

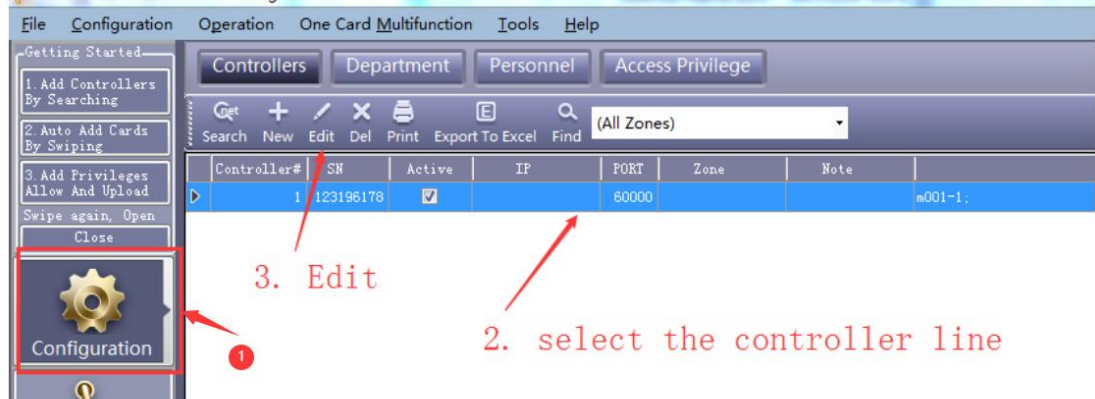

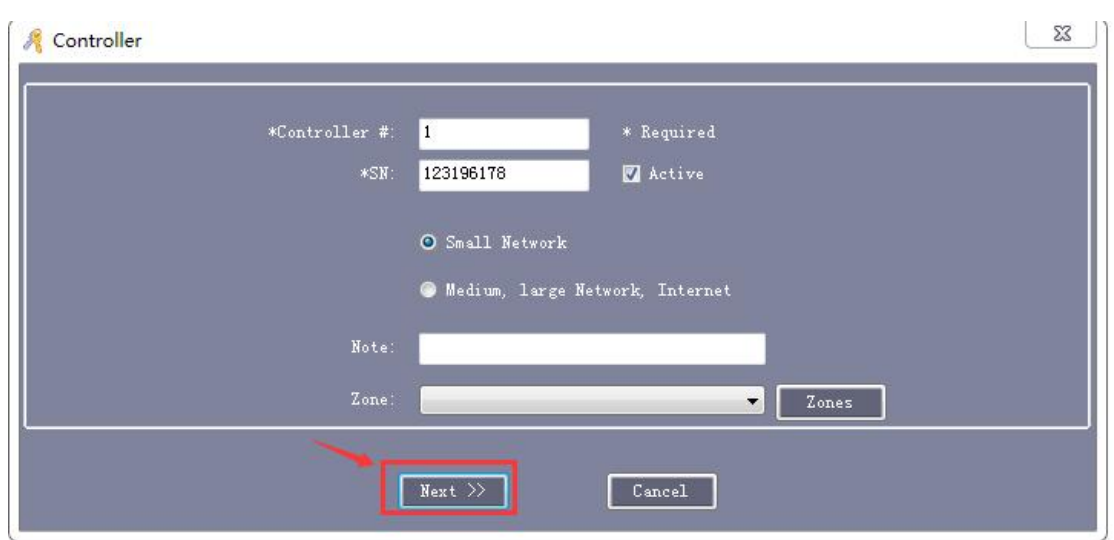

### Access Control Software Instruction / Support email: **[be.seen@hotmail.com](mailto:be.seen@hotmail.com)**

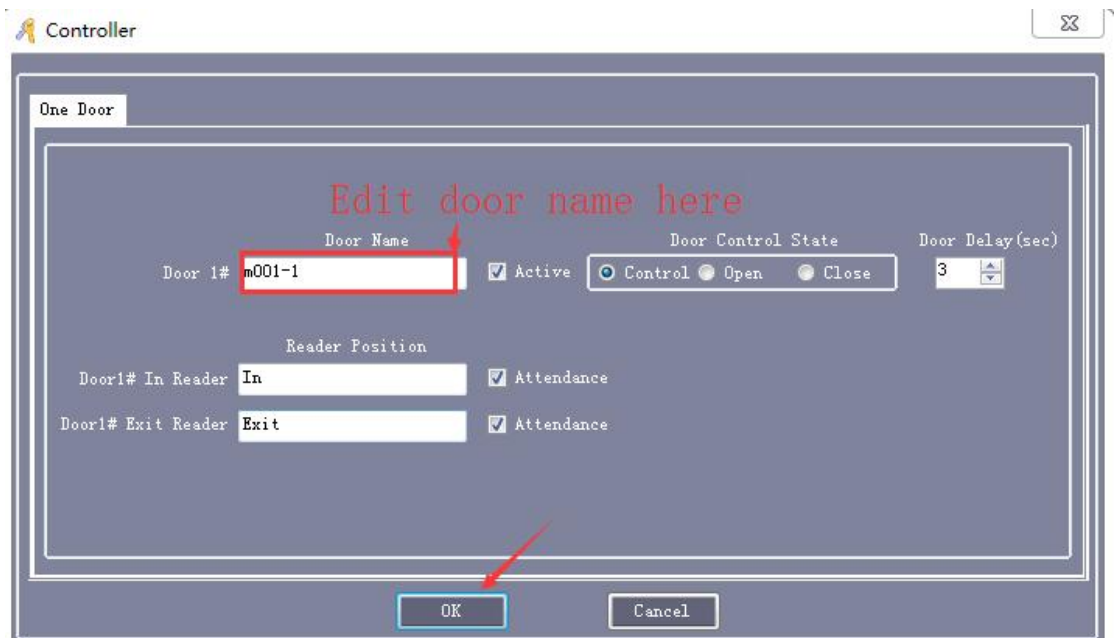

### <span id="page-12-0"></span>**2.3 Remote open door from software**

Follow below video:

## **<https://vimeo.com/796308863/cfda22634c>**

### <span id="page-12-1"></span>**2.4 How To Download and Check History Entrance Records**

Kindly check this link:

**<https://beseencontrol.com/DownloadCheck-Records-V1.pdf>**

### <span id="page-13-0"></span>**2.5 Change Software Login Password**

Change operator and operator's password. Click Menu 【Tools】>【Edit Operator】

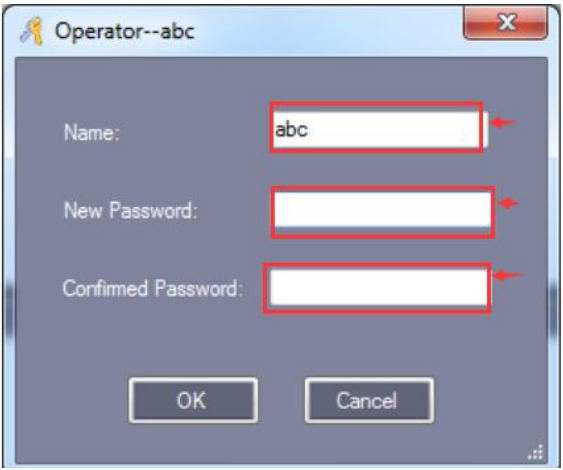

Modify operator Name, input the **new account** name in "Name".

Input "New Password" and "Confirm Password" must be the same, After the modify current password, Re-login to take effect.

### <span id="page-13-1"></span>**2.6 Option - Auto Login**

Click Menu【Tools】>Auto Login

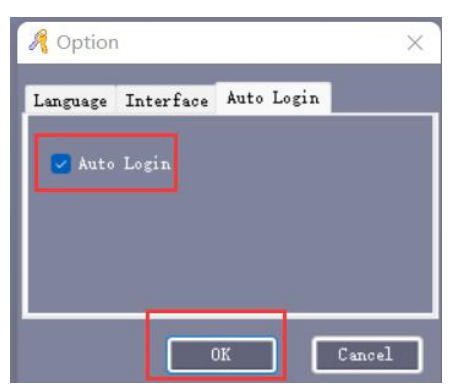

【Auto Login】: Select "Auto Login", In "Login" windows, you don't need to input "User Name" and "Password".

# <span id="page-14-0"></span>**Part 3 Extended/Advanced Function**

Click【Tools】>【Extended Functions】from the menu bar

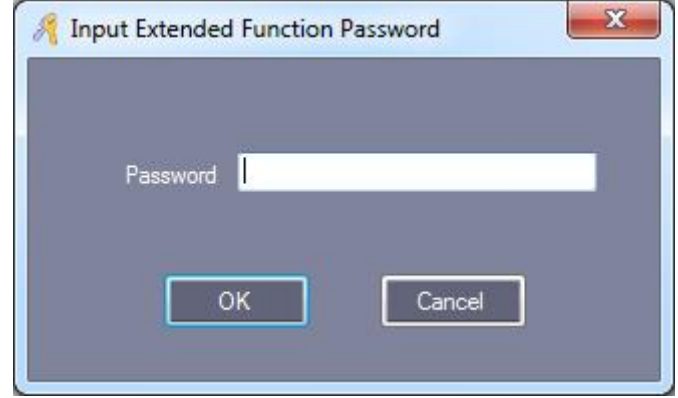

If you want to Activate the Extended Function . please input the password:

**Extension** password:**5678**

And check **below link** for advanced features.

### **<https://beseencontrol.com/Advance-Features.pdf>**

**The system support below features:**

- Basic funtion: swipe card/key fob to open door
- **Check/download/export the detail History Entry Record.**
- Allow for access for certain door at certain time for different users.
- **Keep door auto open during business time.**
- Keypad PIN code programming(need to use keypad reader).
- **Your own Fire alarm system trigger door auto open in emergency.**
- Swipe certain times to open and swipe certain times to Close.
- **First card Open.**
- a lot other features ....

### **<https://beseencontrol.com/Advance-Features.pdf>**

Active the Extended Functions, must Re-Login the software.

# <span id="page-15-0"></span>**3.1 How To Download and Check History Entrance Records**

Kindly check this link:

**<https://beseencontrol.com/DownloadCheck-Records-V1.pdf>**

### <span id="page-15-1"></span>**3.2 Activate Time Profile**

For example, the user can open door from 09:00AM~ 17:00PM, Monday to Friday. For all other time, can't open door. Kindly check this link:

**<https://beseencontrol.com/TimeProfile-2020-V1.pdf>**

### <span id="page-15-2"></span>**3.3 Keep door open during business hour**

For example, the company want the door automatically open in the morning, and keep open during business time, then auto lock back at off duty time.

Kindly check this link:

**<https://beseencontrol.com/Auto-Open-Close.pdf>**

### <span id="page-15-3"></span>**3.4 Activate Access Keypad Using PIN Code**

**For pin code programming, check below instruction:**

### **<https://vimeo.com/922355496/af8041401e>**

**Or manual from:**

**<https://beseencontrol.com/PIN-Code-Program.pdf>**

### <span id="page-16-0"></span>**3.5 Import consumer's information from Excel**

Please kindly check below guide:

**<https://beseencontrol.com/HowToImportFromExcel.pdf>**

# <span id="page-17-0"></span>**Part 4 About Lock Install and Exit Device**

If the purchased lock is not suitable for your door/project, please **contact us firstly**. Because **most parts can be used**, contact us for **lock exchange solution**, kindly **don't return whole kit/system direclty**, that will bring big loss to us.

### <span id="page-17-1"></span>**4.1 Magnetic Lock Installation**

Below is the guide:

<https://beseencontrol.com/hpatrol/Maglock-FAQ-Guide.pdf>

### <span id="page-17-2"></span>**4.2 Strike Lock Installation**

Below is the guide:

**<https://beseencontrol.com/strikelock.html>**

### <span id="page-17-3"></span>**4.3 Exit device wire**

Below is the guide:

**<https://beseencontrol.com/exitwire.html>**

**Below Chapter is trouble shooting tips**

# <span id="page-18-0"></span>**Part 5 Trouble Shooting Guide**

Kindly check from:

Quick Version:

**<https://beseencontrol.com/Quick-Check-ForProblem.pdf>**

Complete version:

**<https://beseencontrol.com/Controller-TroubleShooting.pdf>**